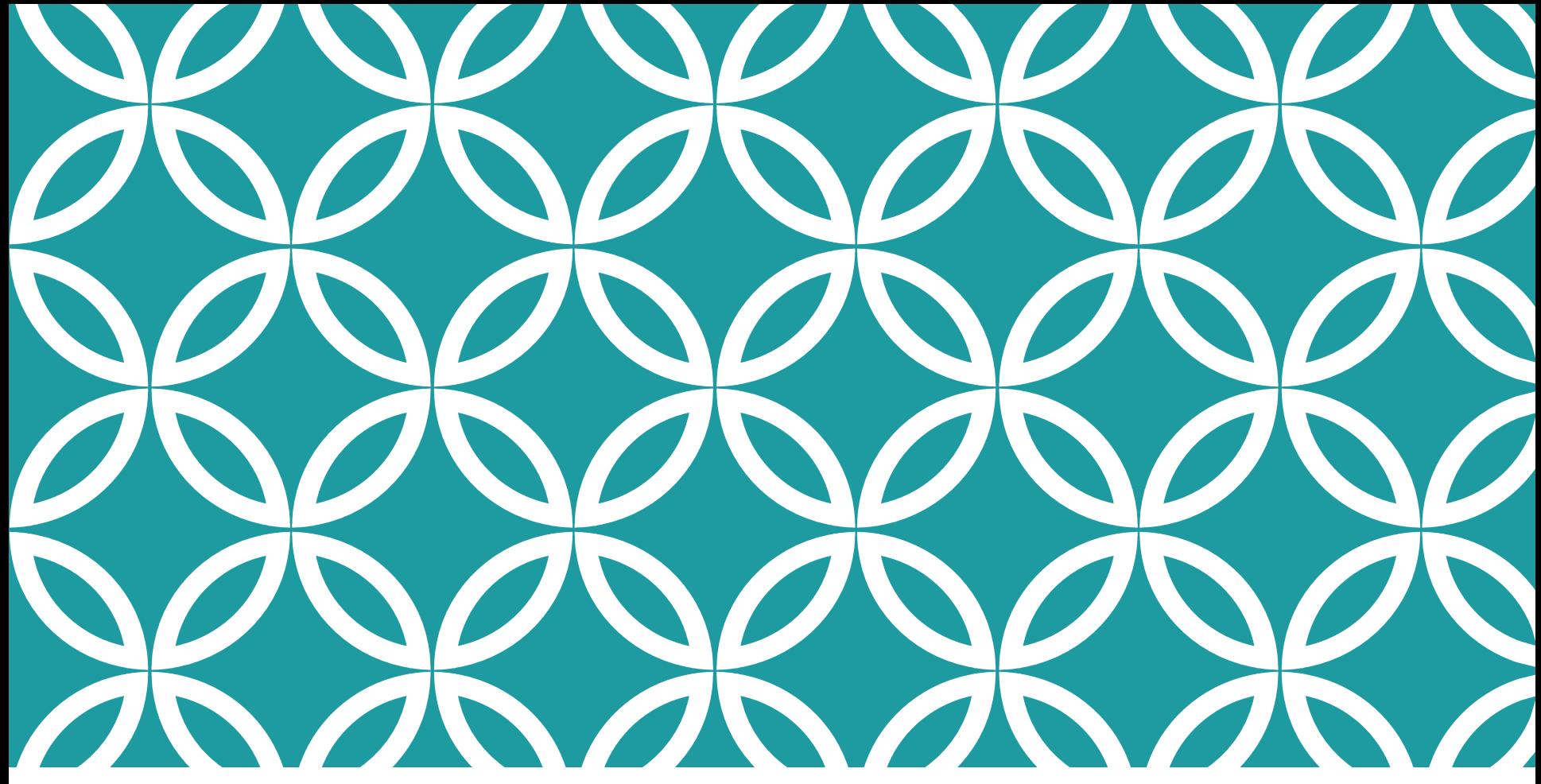

**راهنمای ثبت نام و عضویت در سامانه نشریات دانشگاهی** https://journals.dmsrt.ir

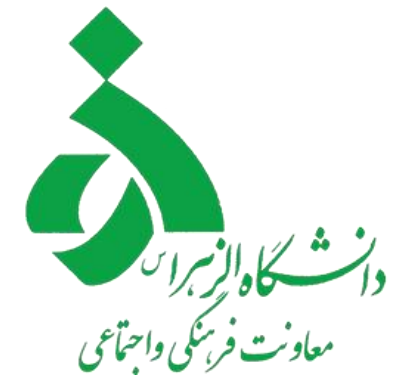

# **مرحله اول وارد لینک زیر شده <https://journals.dmsrt.ir/> سپس روی گزینه ی ثبت نام کلیک کنید.**

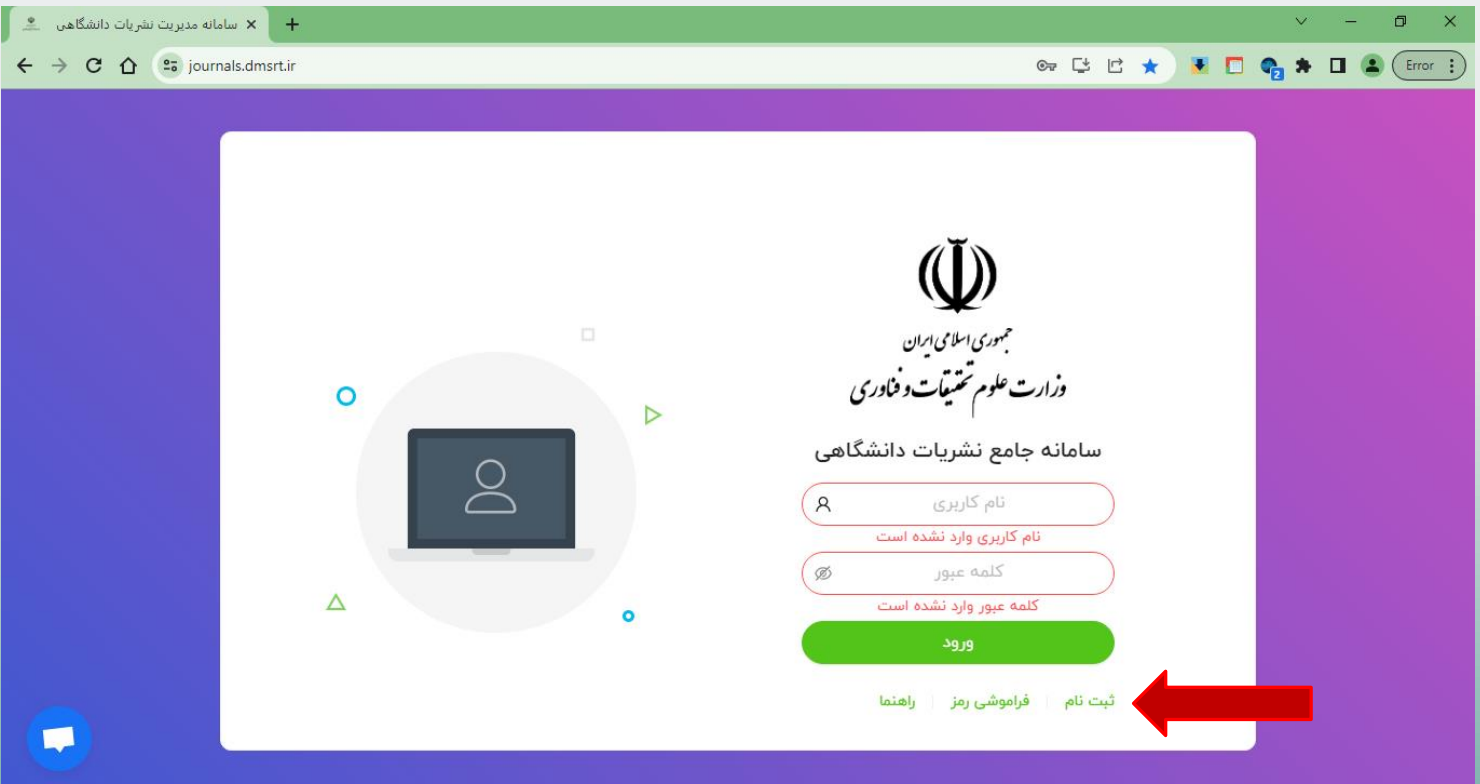

## **مرحله دوم**

**در صفحه جدید مشخصات درخواستی را وارد کنید.**

**نکته:** 

**-1 ایمیل درخواستی به درستی وارد شود در صورت فراموشی رمز و نیاز به بازیابی رمز عبور، رمز جدید به ایمیل ارسال می شود.**

**-2 توجه شود قسمتی که با فلش نشان داده شده جنسیت را به درستی انتخاب کنید.**

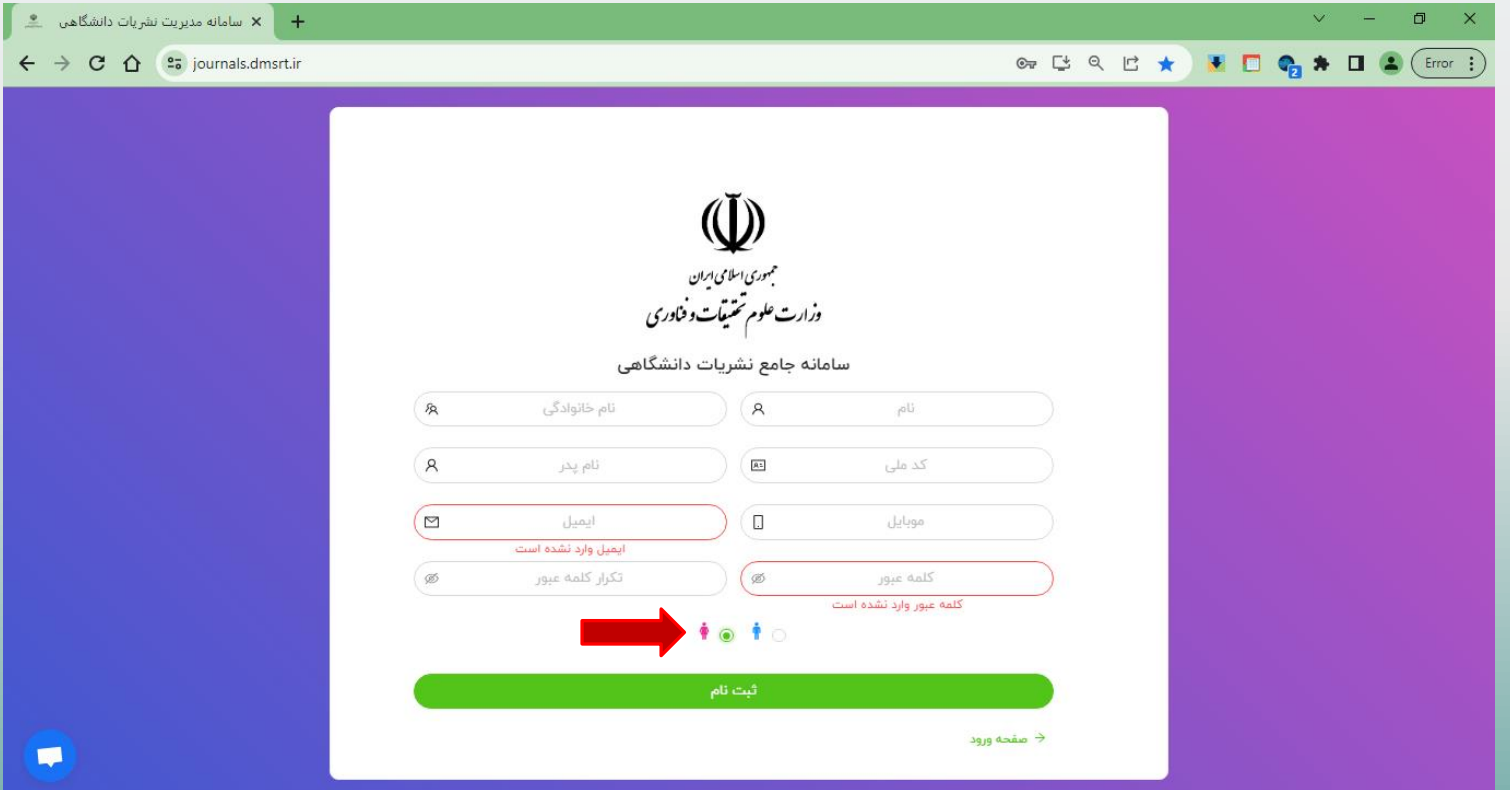

**سپس بعد از تکمیل اطالعات روی ثبت نام کلیک کنید**

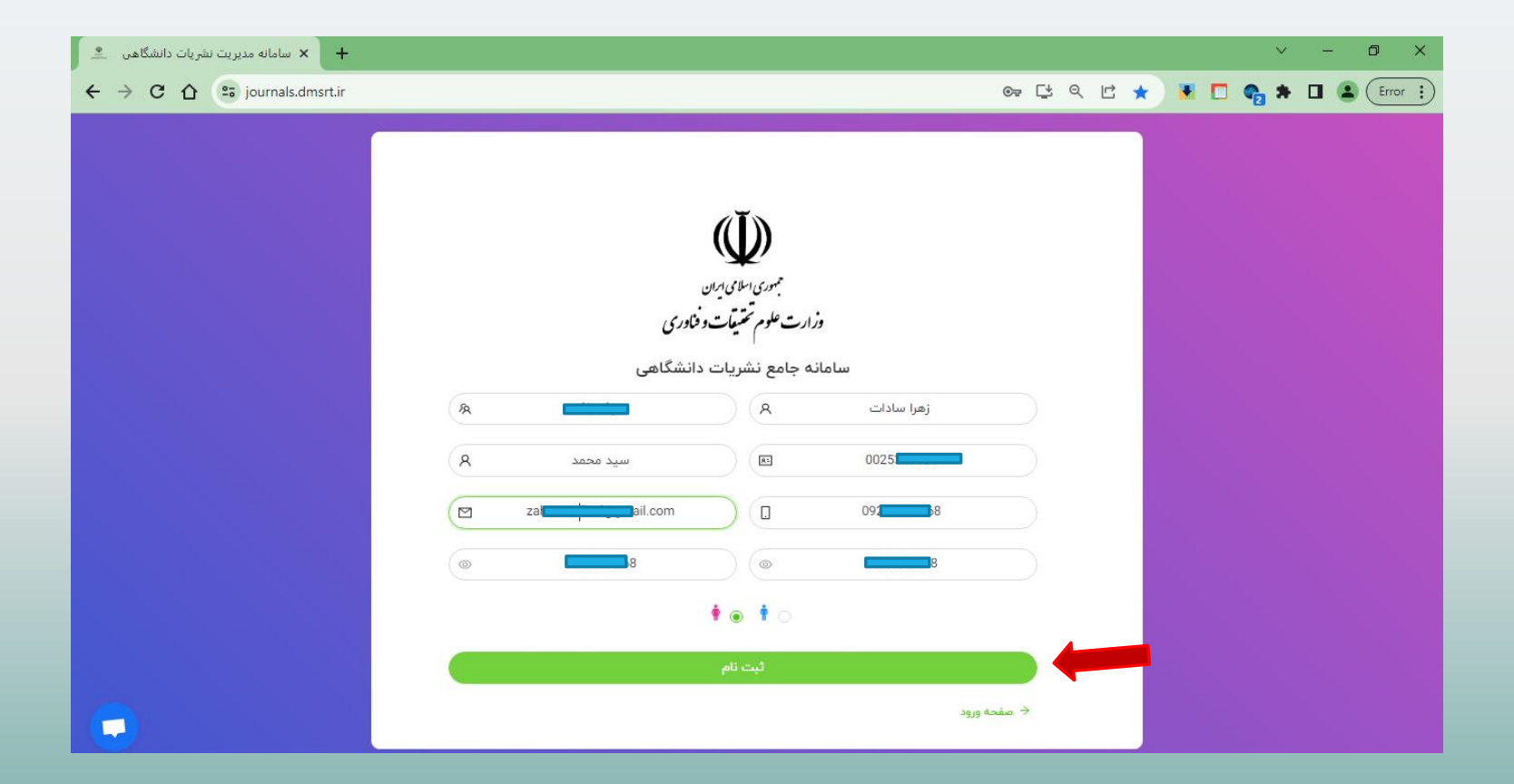

## **مرحله سوم وارد صفحه ابتدایی شده و نام کاربری و رمز خود را وارد کنید نام کاربری: کد ملی کلمه عبور: رمزی که در مرحله دوم ثبت نموده اید.**

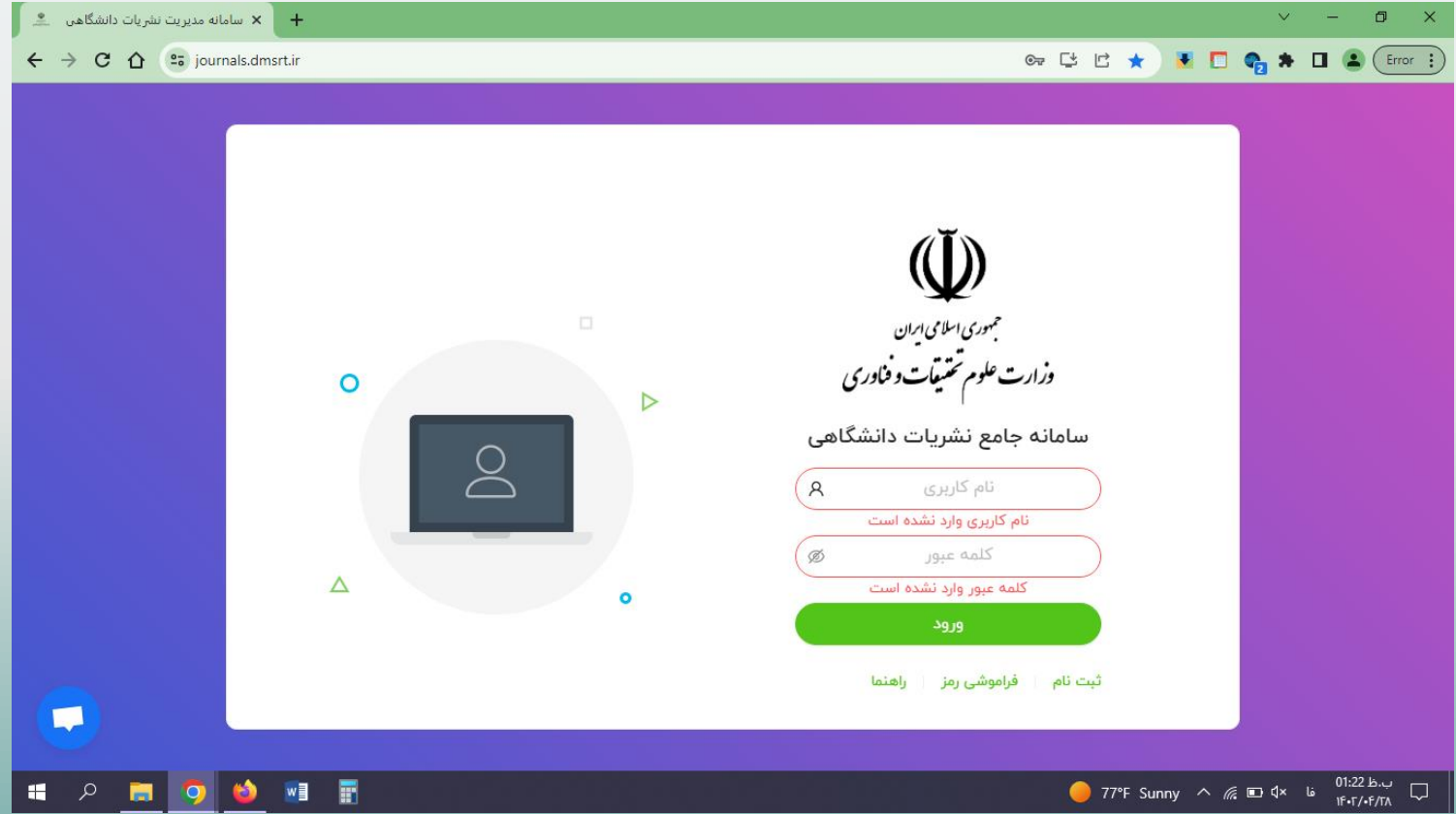

## **مرحله چهارم**

**در اولین ورود به سامانه وارد میز کار شده و در این صفحه میتوانید تصویر پروفایل خود را ثبت نمایید**

**-1 سپس از منو سمت راست درخواست ها را انتخاب کرده و روی گزینه درخواست عضویت کلیک کنید.**

**-2توجه شود اگر منو سمت راست را مشاهده نمی کنید، با کلیک روی فلش کوچک باالی صفحه منو در دسترس قرار خواهد گرفت .**

 $\sqrt{2}$ 

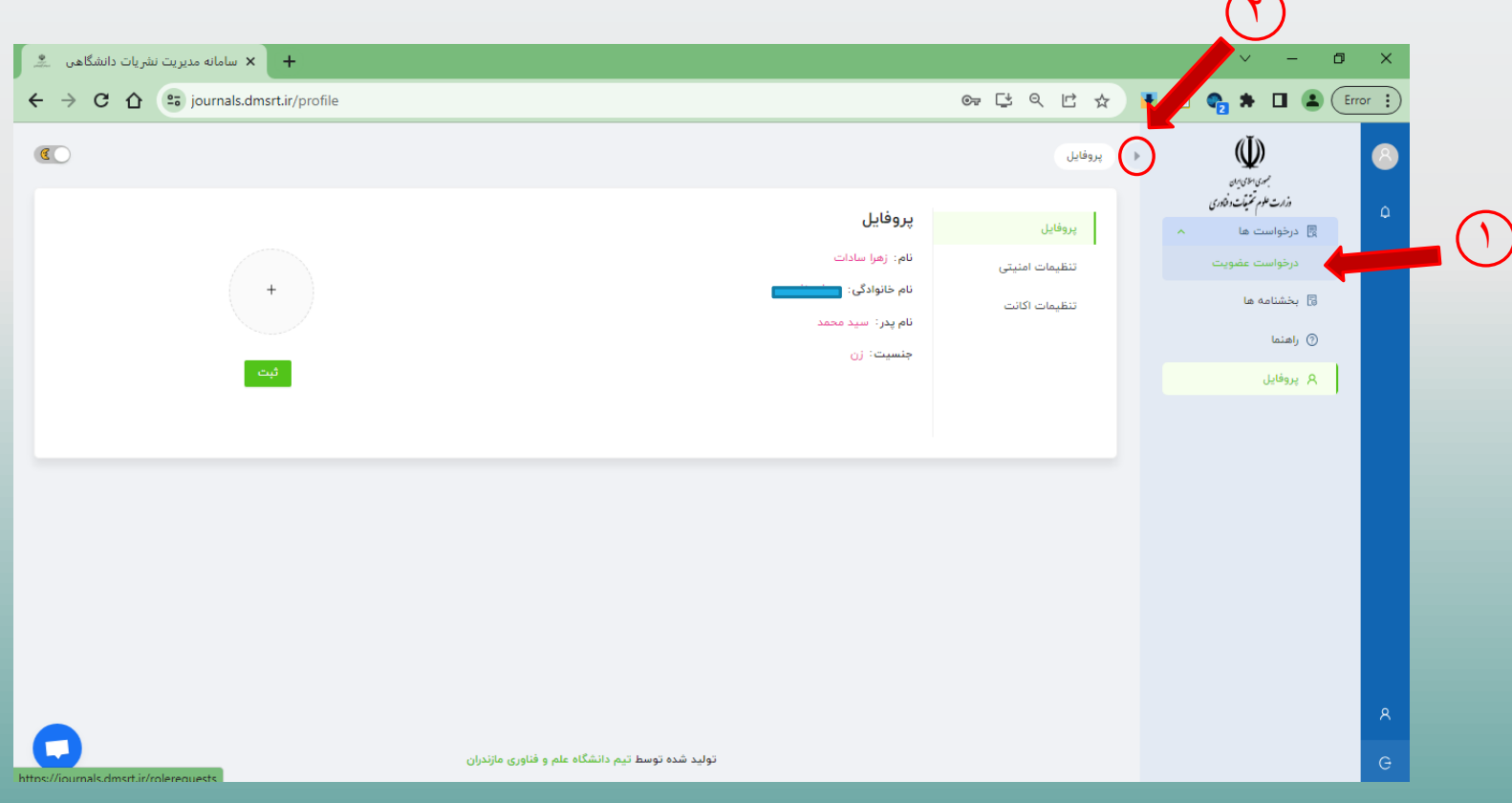

## **مرحله پنجم در صفحه باز شده بر روی گزینه »جدید« کلیک کنید**

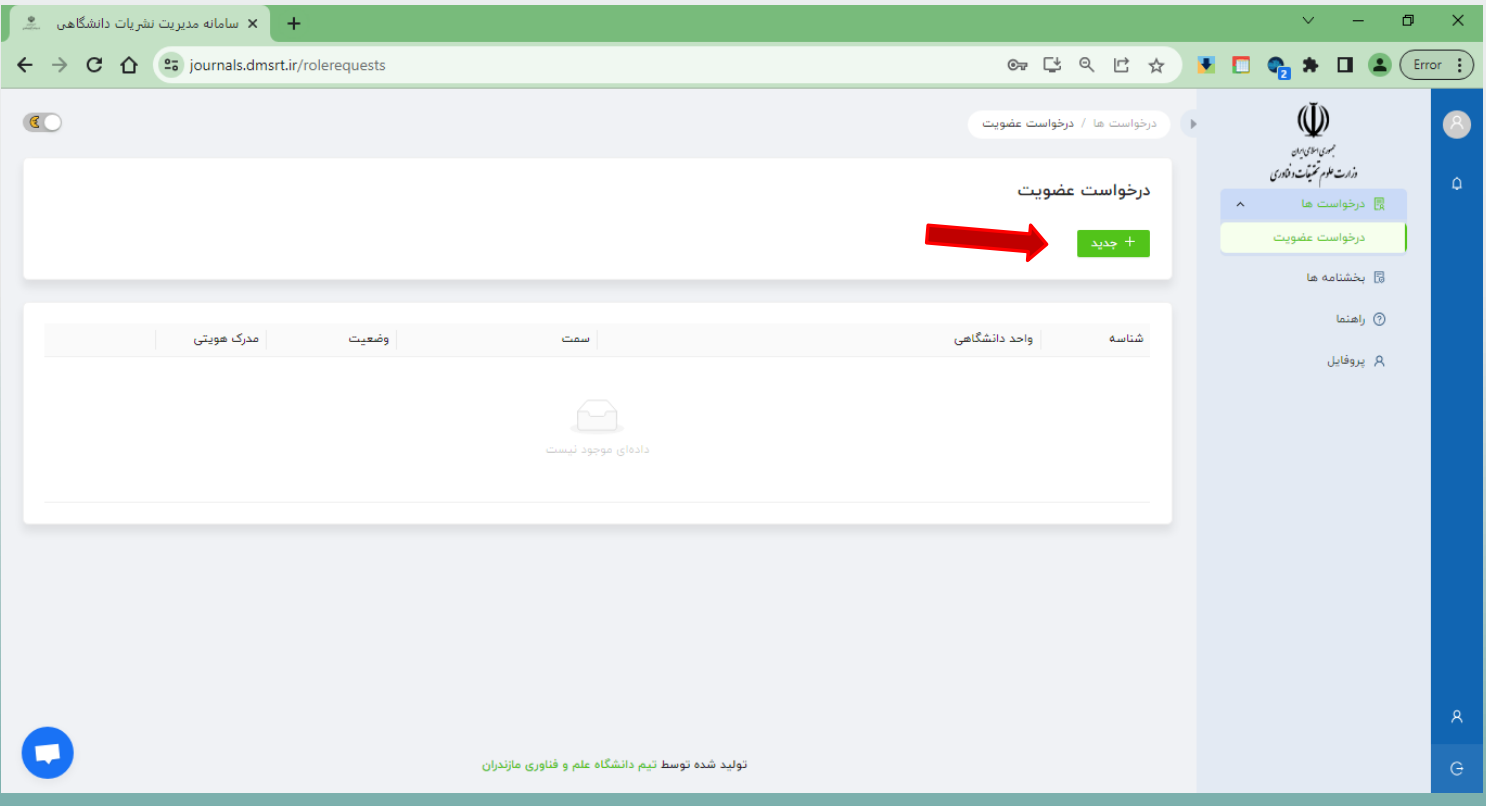

## **مرحله ششم**

# **در صفحه باز شده اطالعات درخواستی را تکمیل کنید و به عنوان مدرک هویتی حتما تصویر کارت دانشجویی خود را وارد کنید سپس بر روی گزینه »ثبت« کلیک کنید**

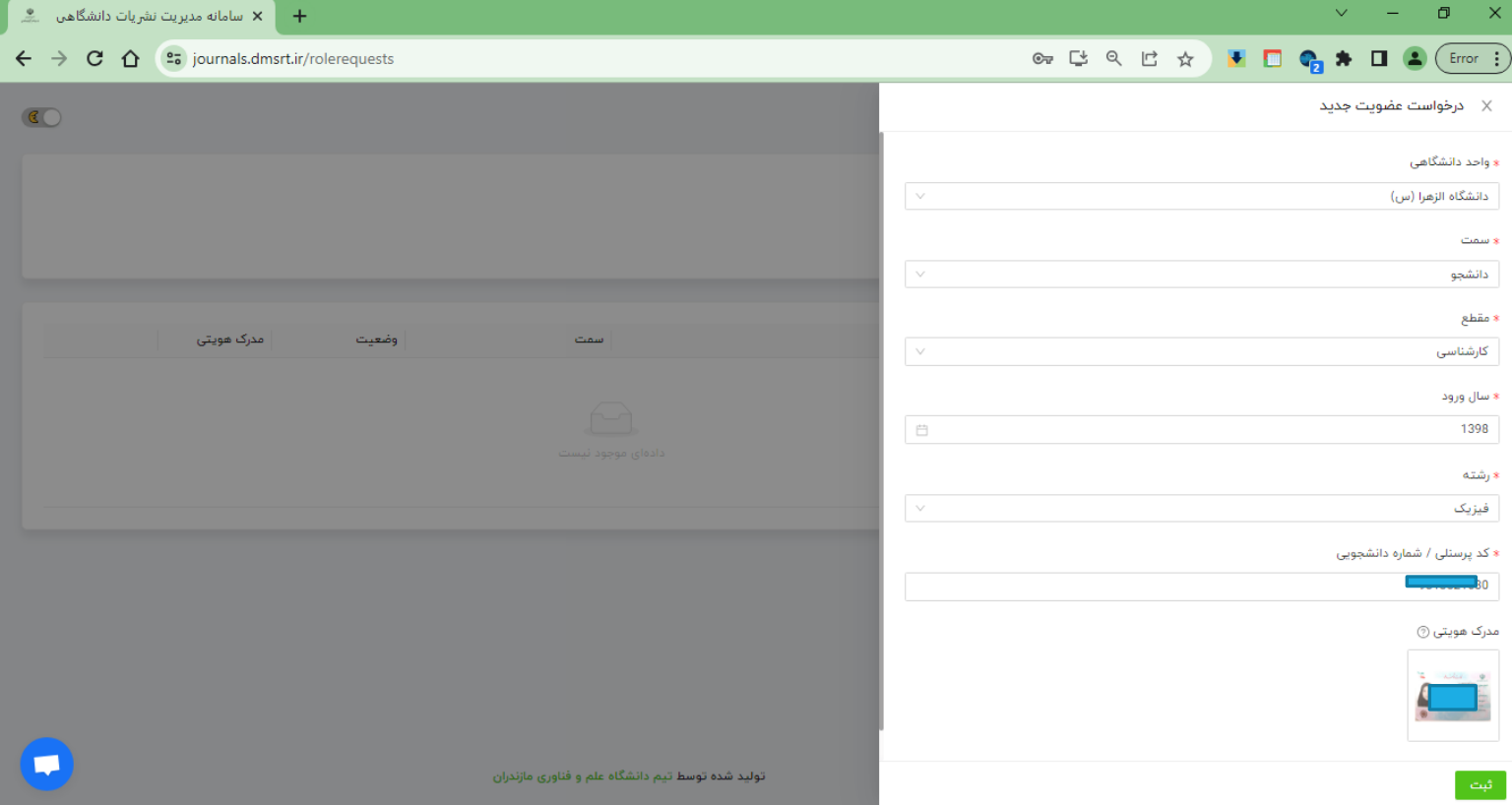

## **مرحله هفتم**

**پس از گذراندن مرحله قبل میتوانید درخواست خود را در صفحه درخواست عضویت مشاهده کنید . در این مرحله در مقابل درخواست شما در قسمت وضعیت عبارت »ثبت و ارسال به کارشناس« مشاهده می شود.**

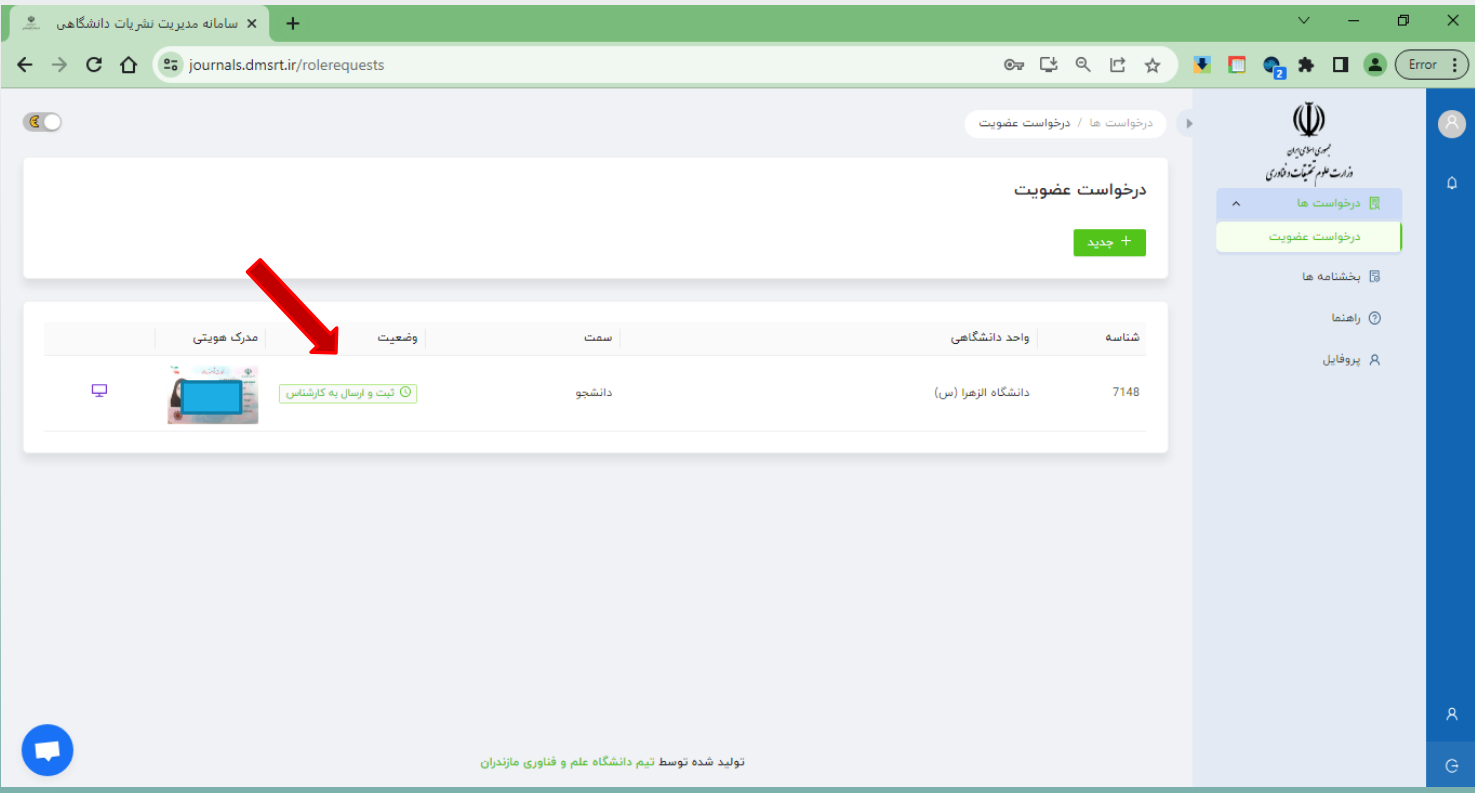

#### **مرحله هشتم**

**پس از تایید درخواست عضویت توسط کارشناس نشریات دانشگاه، مقابل درخواست شما در قسمت وضعیت عبارت »تایید« مشاهده می شود.**

**نکته: در صورتی که ورود اطالعات و یا بارگذاری تصویر مدرک هویتی به درستی انجام نشود ممکن است درخواست شما رد شود. در این صورت در قسمت وضعیت عبارت »رد درخواست« مشاهده می شود و باید از مرحله پنجم مجدد تکرار شود.**

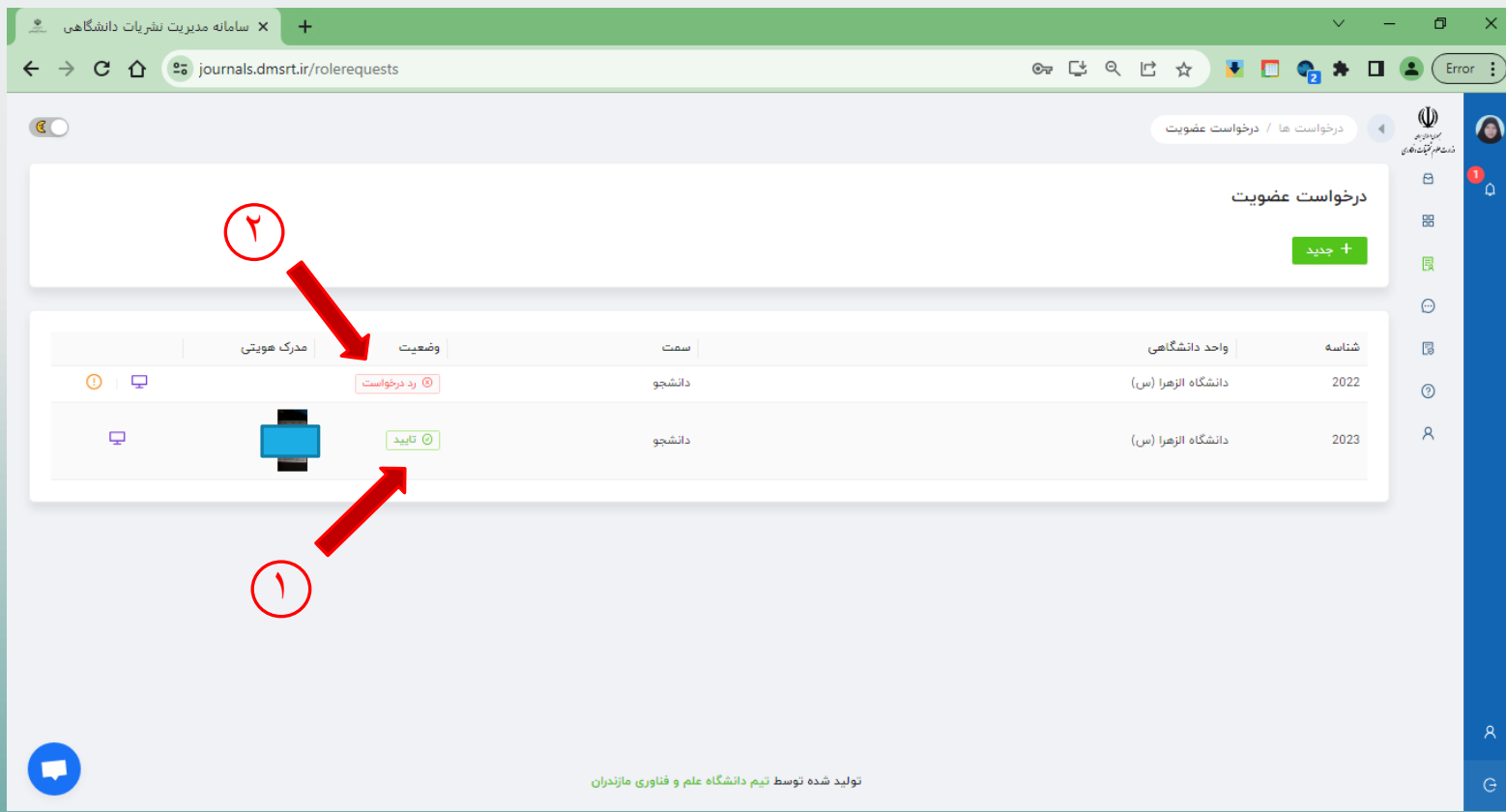

SOSSI SOSSI SOSSI N N N N N N N N N THE REPORT OF THE PROPERTY NON NON ON ON  $\sqrt{N}$ 

**تهیه شده در بخش نشریات فرهنگی** 

**معاونت فرهنگی و اجتماعی دانشگاه الزهرا موفق باشید )سالم اهلل علیها(**